# Évaluation à distance: Tutoriel de l'activité TEST (Quiz) sur MADOC

[AVRIL 2020]

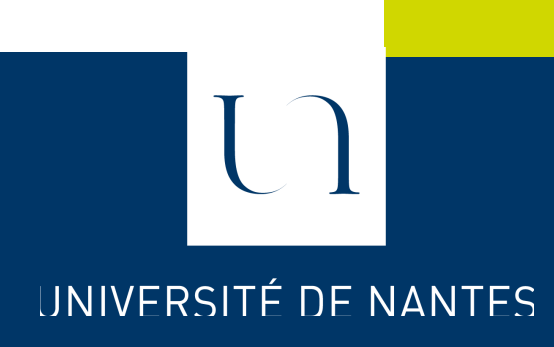

# **SOMMAIRE**

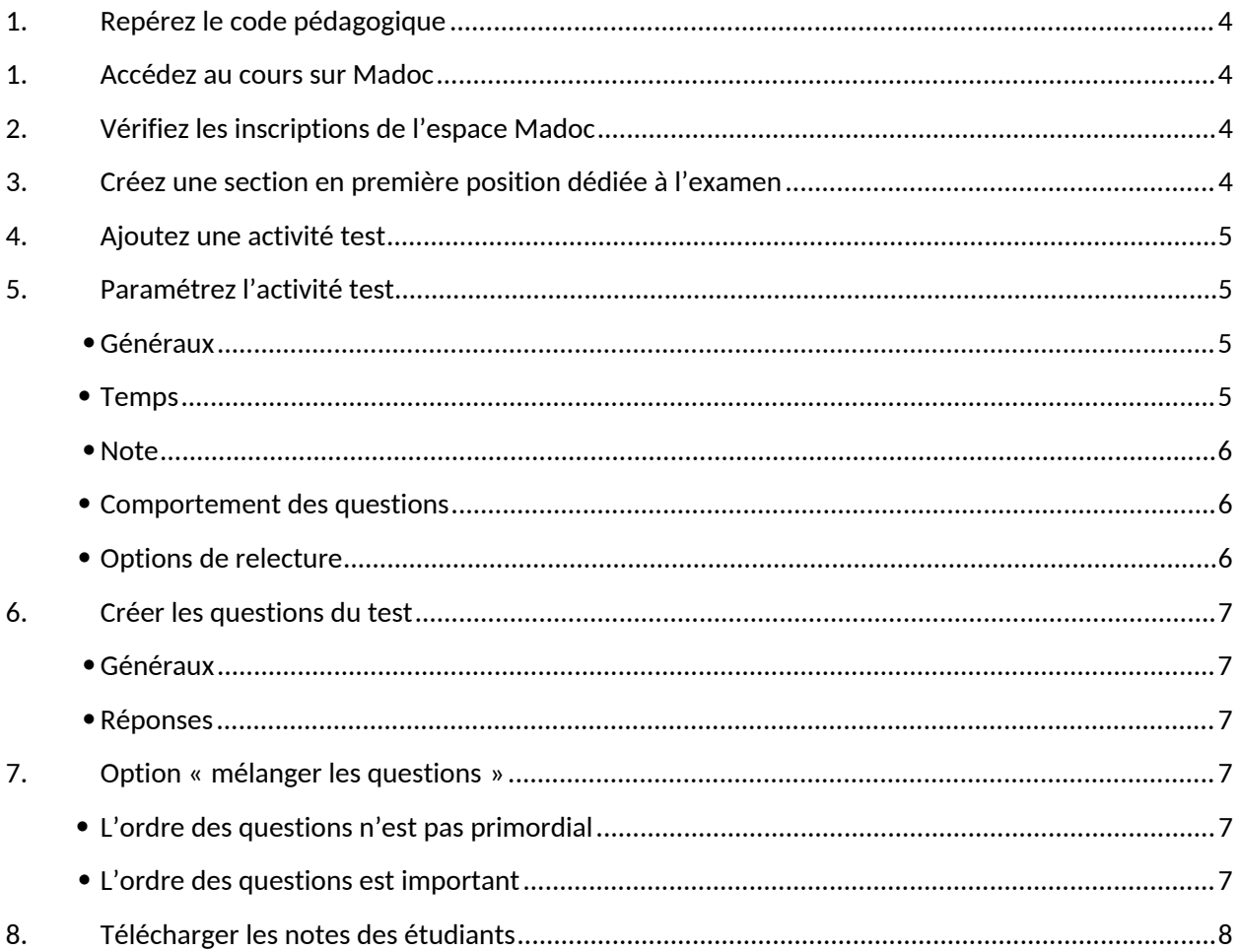

Ce tutoriel explique comment créer pas à pas une activité **TEST** (quiz) avec les paramètres les plus appropriés à l'évaluation à distance

# **1. Repérez le code pédagogique**

Les codes pédagogiques sont caractérisés par 7 caractères : exemple HSO2-21

Madoc utilisent ce code pédagogique comme référence. Ces codes sont disponibles dans le **planning des épreuves**.

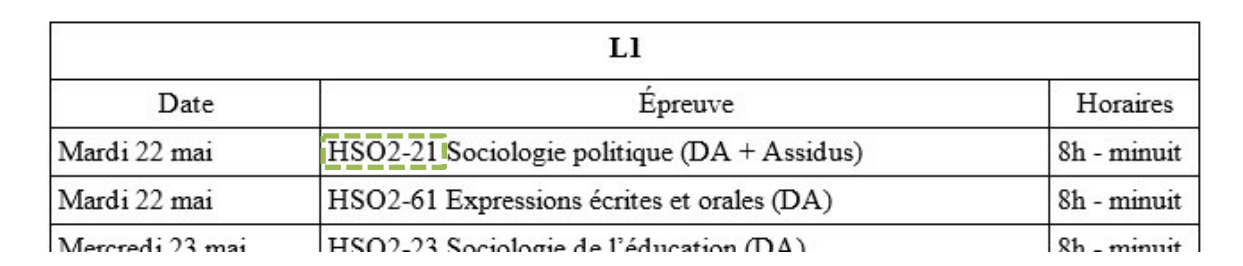

## **1. Accédez au cours sur Madoc**

Connectez-vous sur Madoc http://madoc.univ-nantes.fr et cliquez sur « Accueil ».

Dans la liste « Menu de cours personnalisé » Cliquez sur l'intitulé du cours avec, entre parenthèses, le code pédagogique repéré ci-dessus.

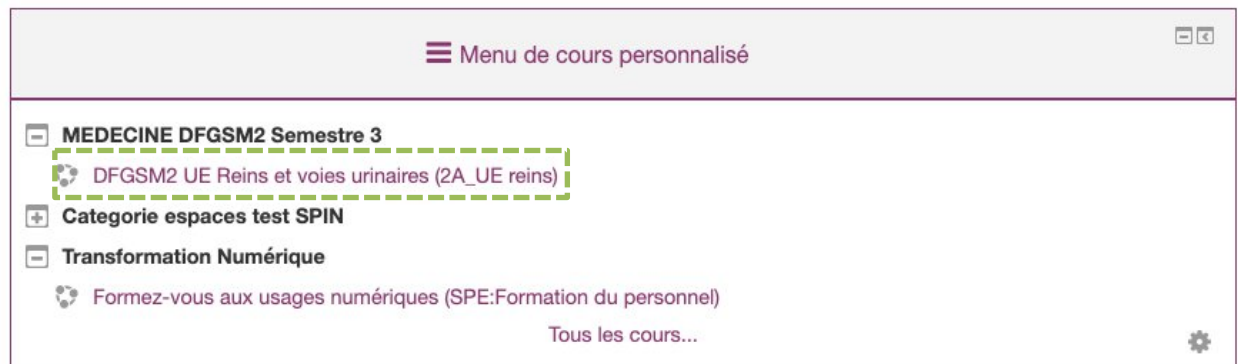

Si vous ne trouvez pas votre cours dans la liste « Menu de cours personnalisé » vous devez l'ajouter à votre liste en vous y inscrivant avec le rôle « enseignant » pouvoir y ajouter des ressources.

Pour cela, un formulaire spécifique est disponible à l'adresse : http://madoc.univnantes.fr/local/inscription\_enseignant/

Saisissez le code du cours repéré ci-dessus. Si ce cours existe sur Madoc, choisissez le et cliquer sur le bouton « Ajouter ce cours ». Si le cours n'existe pas encore, un lien vers le formulaire de création vous sera proposé.

# **2. Vérifiez les inscriptions de l'espace Madoc**

Vérifier le nombre d'étudiants inscrits à l'espace Madoc en consultant le nombre indiqué dans le bloc **Boîte à outils** (situé dans la colonne de droite de votre cours).

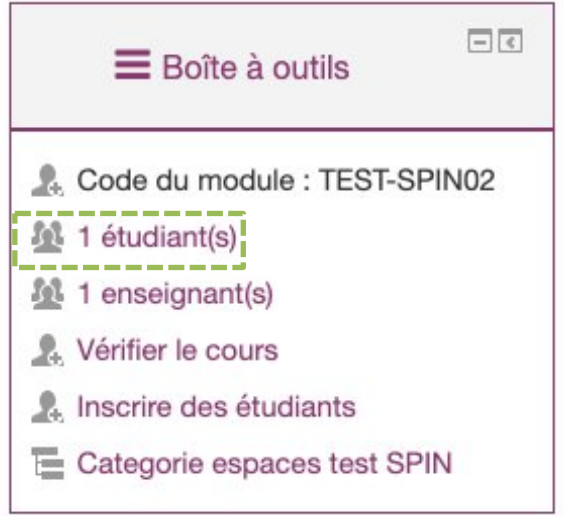

La liste détaillée des inscris est disponible via le lien présent dans le bloc **Administration > Administration du cours > Utilisateurs > Utilisateurs inscrits**

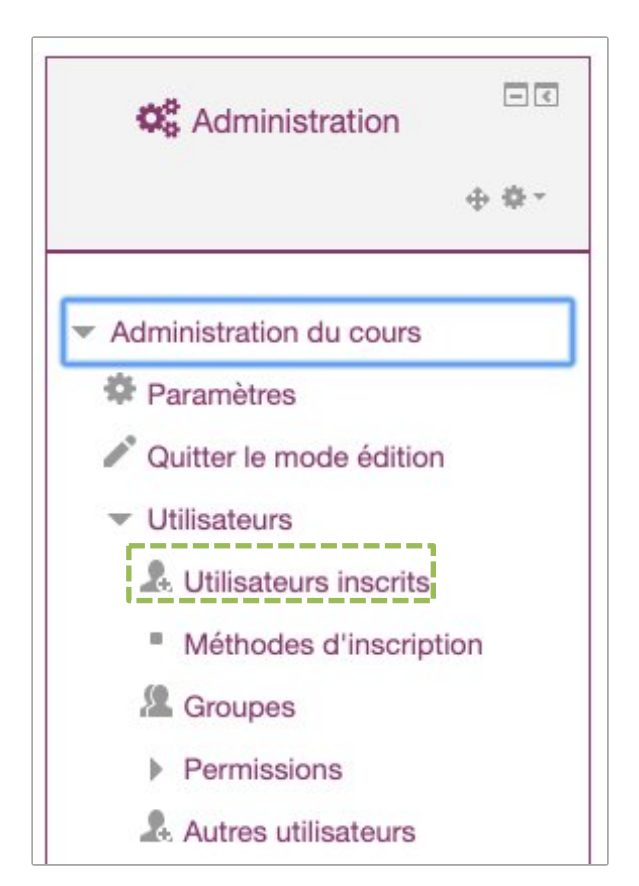

# **3. Créez une section en première position dédiée à l'examen**

Avant d'ajouter une activité **TEST** dans un cours Madoc, nous préconisons avant toute chose d'y créer une section dédiée à l'examen :

1. Activez le mode édition en cliquant sur **Activer le mode édition**

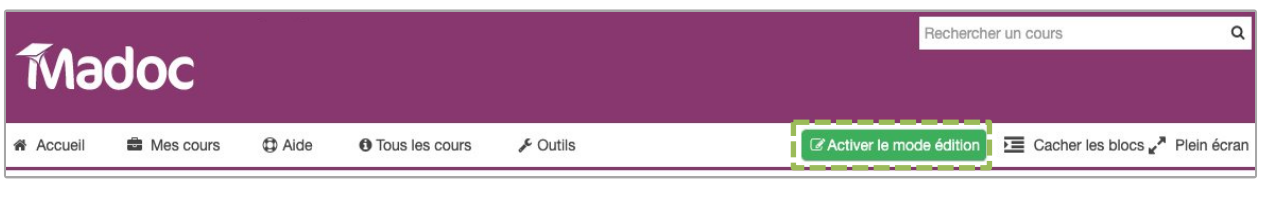

- Ajouter des sections 2. En bas de page, cliquez sur l'icône
	-
- 3. Personnalisez la nouvelle section en cliquant sur **Modifier** / **Modifier la section** situé à droite de son titre

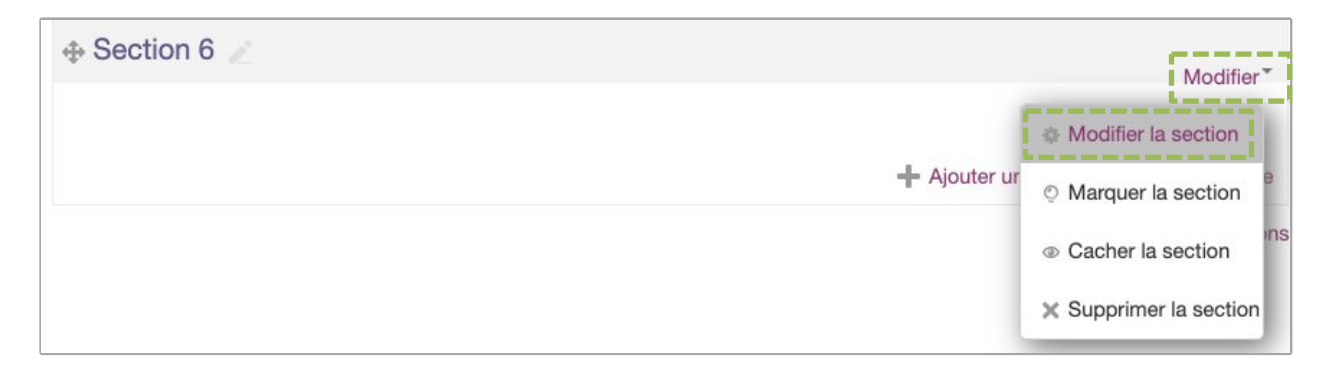

Décochez la case **Utiliser le nom de section par défaut** et renommez là *Examen*

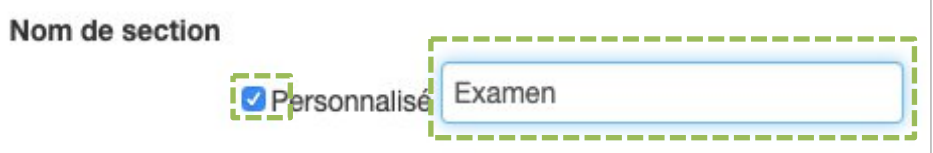

 Renseignez le texte suivant dans le résumé après l'avoir adapté à votre contexte : « Cliquez sur le lien ci-dessous pour accéder à votre sujet d'examen et déposer votre copie au format PDF.

L'accès au sujet et au dépôt de votre copie est strictement limité au *[précisez la date et et l'heure]*. »

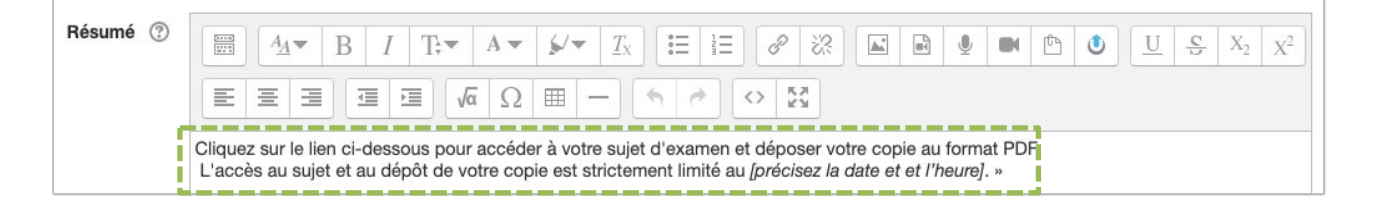

- Cliquez sur le bouton Enregistrer
- 4. Déplacer la nouvelle section en haut de la page du cours (juste en dessous de la première section sans titre) en utilisant l'icône

# **4. Ajoutez une activité test**

Pour ajouter l'activité Test dans la section que vous venez de créer :

#### 1. cliquez sur **Ajouter une activité ou un ressource**

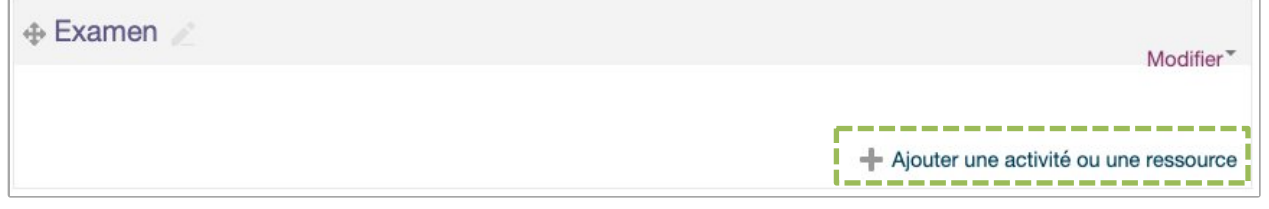

#### **2.** Sélectionnez **Test** puis cliquez sur **Ajouter**

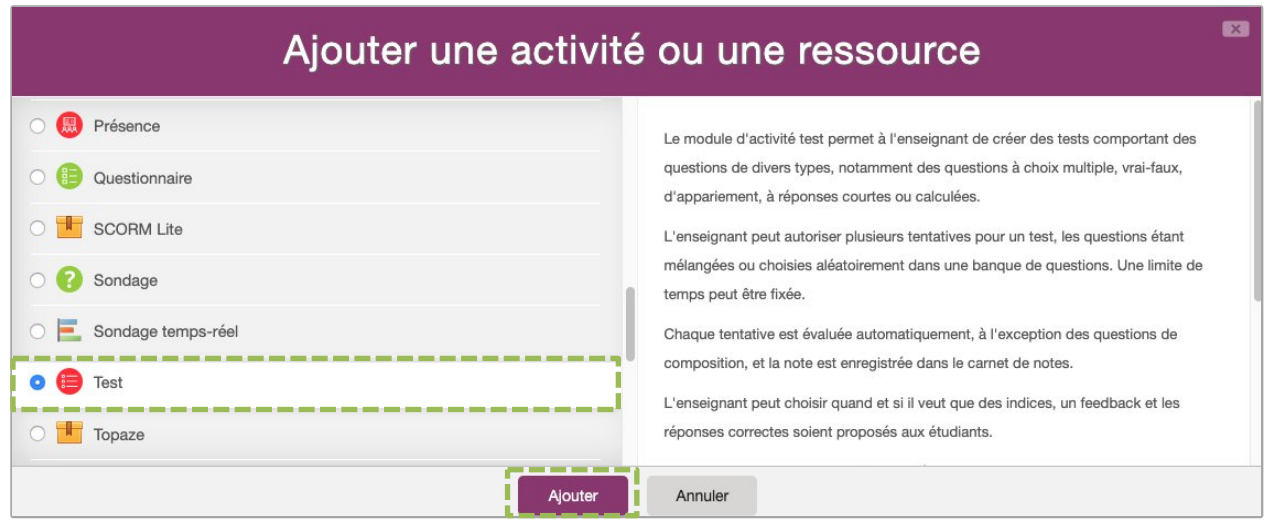

# **5. Paramétrez l'activité Test**

Paramétrez l'activité en suivant les instructions suivantes :

- Généraux
- **- Nom du devoir**

Renseignez ici le nom du test tel qu'il s'affichera dans le cours Madoc. Nous préconisons de l'appeler « Examen – Code du module – Date examen ». Exemple : Examen – HHA4-36 – 18 mai 2020.

**- Description**

Renseignez ici les consignes de l'examen.

A titre indicatif, voici un exemple de consignes que vous pouvez utiliser en l'adaptant à votre contexte :

#### **Pré-requis :**

- Vérifier le bon fonctionnement de votre boîte mail universitaire sur laquelle vous recevrez l'accusé de réception du dépôt de votre copie d'examen.
- La validation finale du quiz, même non complété, est obligatoire et vaut émargement.
- Vous devrez répondre au quiz avant telle heure

#### **1) Cliquez sur le bouton « Démarrer une tentative ».**

**Pendant votre tentative, vous pouvez naviguer dans le test en utilisant le bloc « Navigation du test » situé à droite.**

**Si vous souhaitez passer une question, nous vous conseillons de cliquer sur le lien « Marquer la question » situé dans l'entête de la question. Cela ajoutera une marque rouge dans le bloc « Navigation du test, que vous permettra de retrouver plus rapidement la question.**

**2) A la fin du Test, cliquez sur le bouton « Tout envoyer et terminer ».**

**A la fin du dépôt, vous recevrez un mail de confirmation sur votre boîte mail universitaire. Conservez le jusqu'à la fin de la session d'examen.**

#### **- Afficher la description sur la page de cours**

Ne pas cocher cette case

#### **Temps**

#### **- Ouvrir ce test**

Après avoir coché la case *Activer*, renseignez la date et l'heure à partir de laquelle les étudiants pourront participer à leur test.

#### **- Fermer le test**

Après avoir coché la case *Activer*, renseignez la date et l'heure jusqu'à laquelle les étudiants pourront participer à leur test. Les étudiants doivent la terminer avant l'heure de fermeture.

#### **- Temps disponible**

Après avoir coché la case *Activer*, renseignez le temps pendant lequel les étudiants pour participer au test une fois qu'ils auront commencé. Si activé, ce paramètre ajoute un compte à rebours au test de l'étudiant. Si l'étudiant dispose de temps disponible mais qu'il atteint la date et heure indiqué au paramètre « Fermer le test » il ne pourra pas finir le test car le paramètre « Fermer le test » est prioritaire.

#### **- Lorsque le temps imparti échoit**

Sélectionnez *La tentative en cours est envoyée automatiquement.*

#### **- Délai supplémentaire pour envoi**

Ne pas toucher.

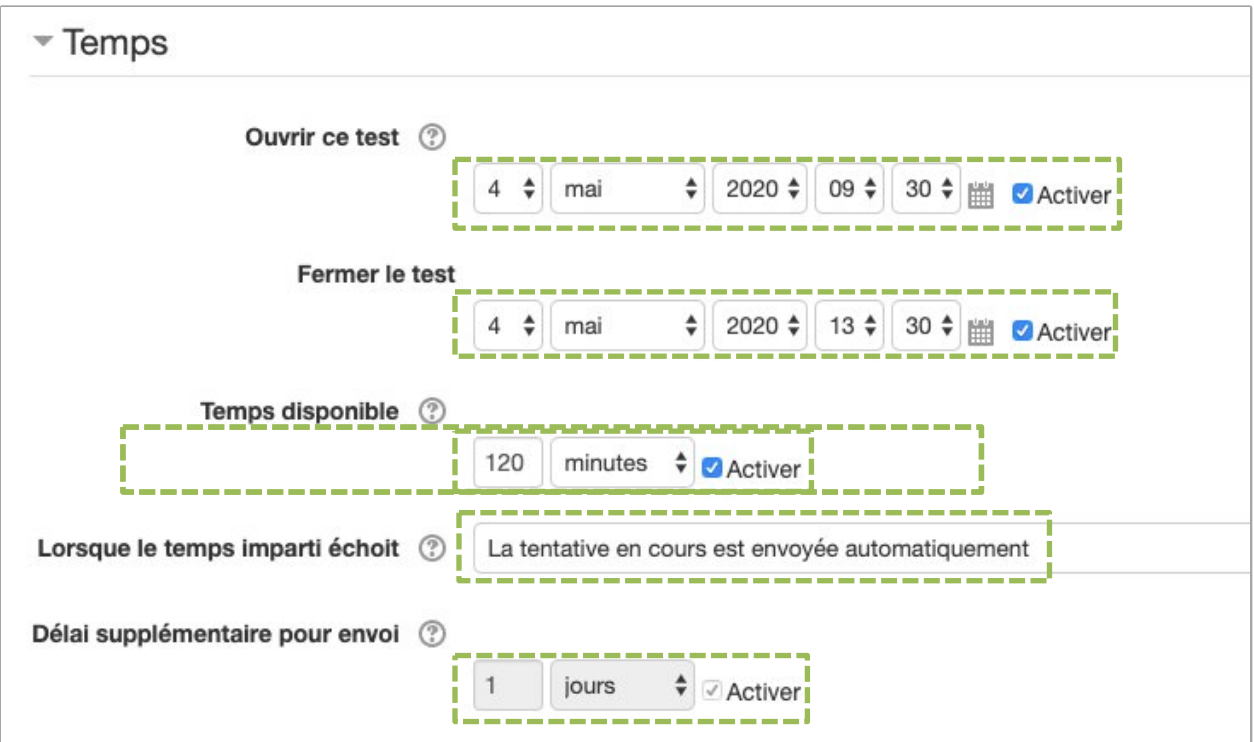

(Les informations sur la capture d'écran sont données à titre indicatif uniquement)

#### · Note

#### **- Nombre de tentative autorisées**

Sélectionnez *1*

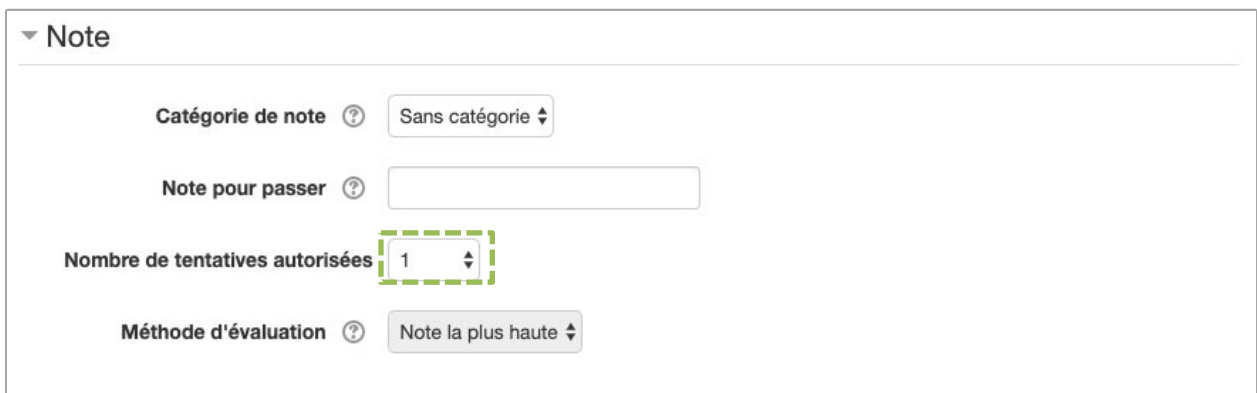

- **Mise en page** (il est possible que certains paramètres n'apparaissent que si vous cliquez sur un lien *Afficher plus…*)
- **- Nouvelle page**

Sélectionnez *Chaque question*.

#### **- Méthode de navigation**

Choisissez *Séquentielle*

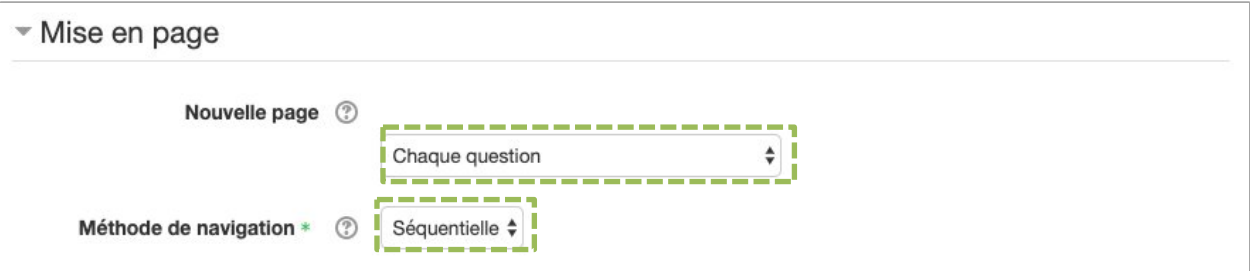

#### **Comportement des questions**

#### **- Mélanger les éléments des questions**

Choisissez *Oui*

#### **- Comment se comportent les questions**

Choisissez *Feedback a posteriori*

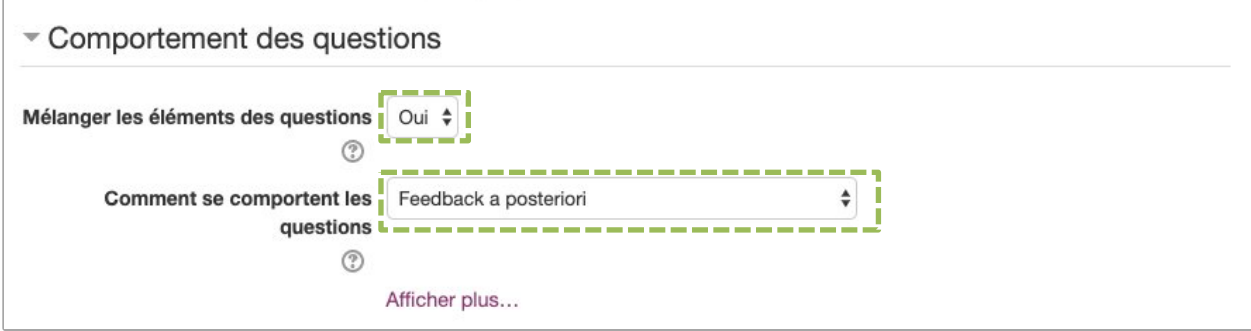

#### **Options de relecture**

#### **Colonne Pendant la tentative :**

Vous ne pouvez pas modifier la colonne **Pendant la tentative**. Laissez la tel quel

**Colonnes « Immédiatement après la tentative », « Plus tard, alors que le test est encore ouvert » et « Après la fermeture du test »**

Décochez toutes les cases de chaque colonne en décochant la case « la tentative » en dernier.

Cliquez sur le bouton

Enregistrer et afficher

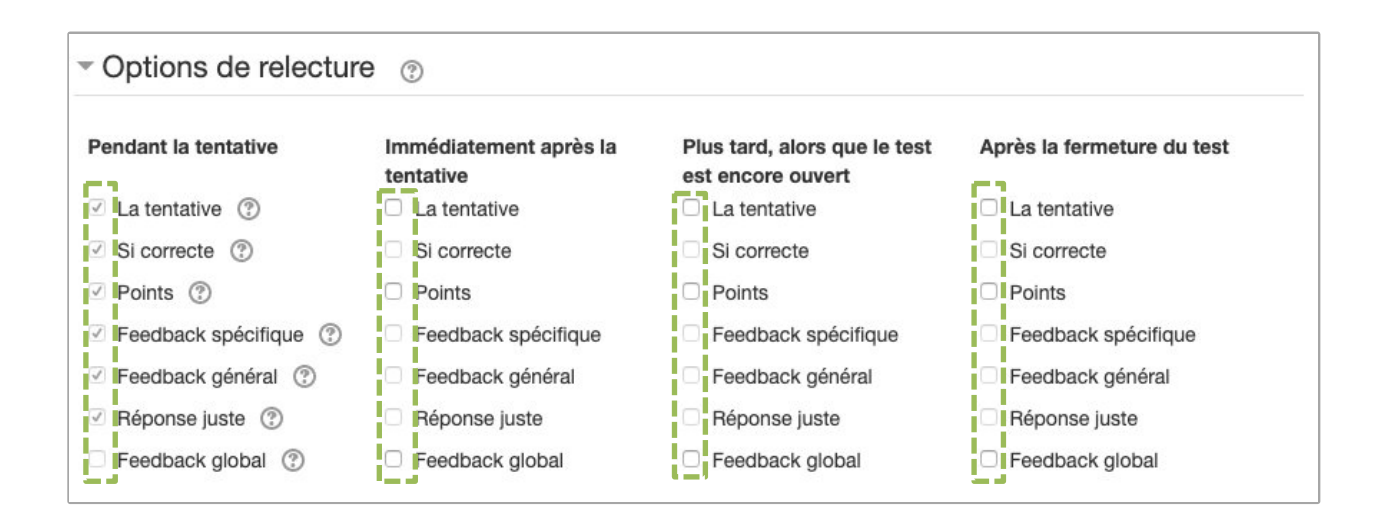

# **6. Créer les questions du test**

Une fois le quiz paramétré, il vous faut y ajouter des questions.

1. A partir de l'étape précédente, ou en vous rendant dans le quiz que vous avez créé, cliquez sur le lien **Modifier le test** situé dans le bloc **Administration** à droite

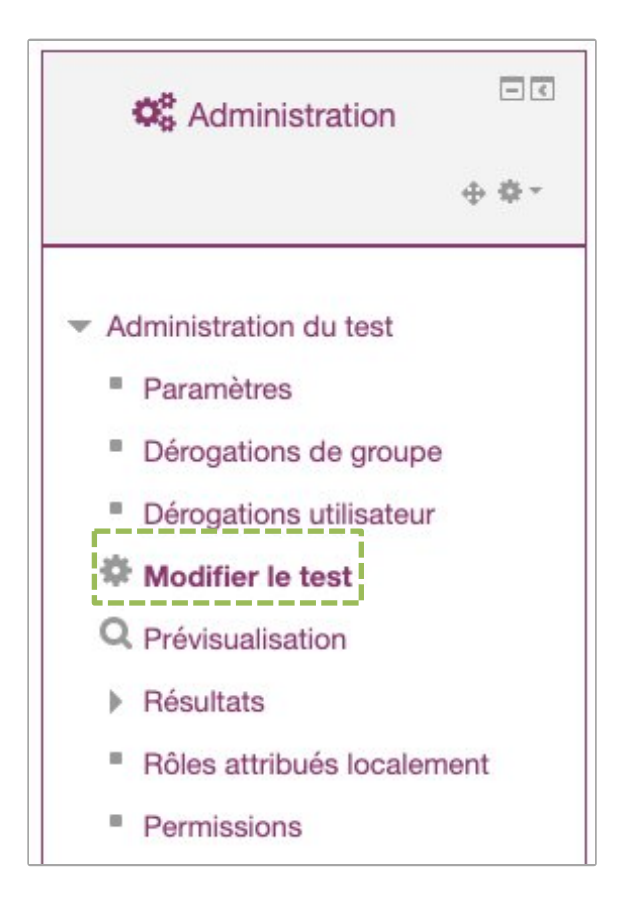

2. Cliquez sur le lien **Ajouter** situé sous le bouton **Enregistrer**, puis choisissez **une question**

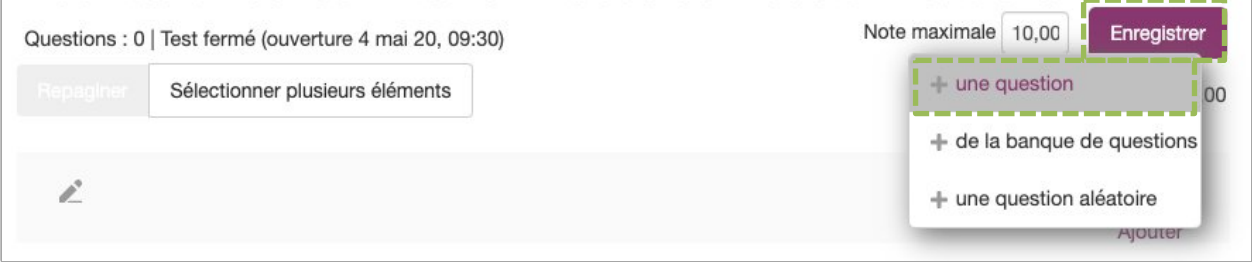

3. Dans l'interface qui s'affiche, choisissez le type de question que vous souhaitez ajouter à votre test. Pour un examen, nous vous conseillons la question **Choix multiple** Choisissez là dans la liste puis cliquez sur le bouton Ajouter

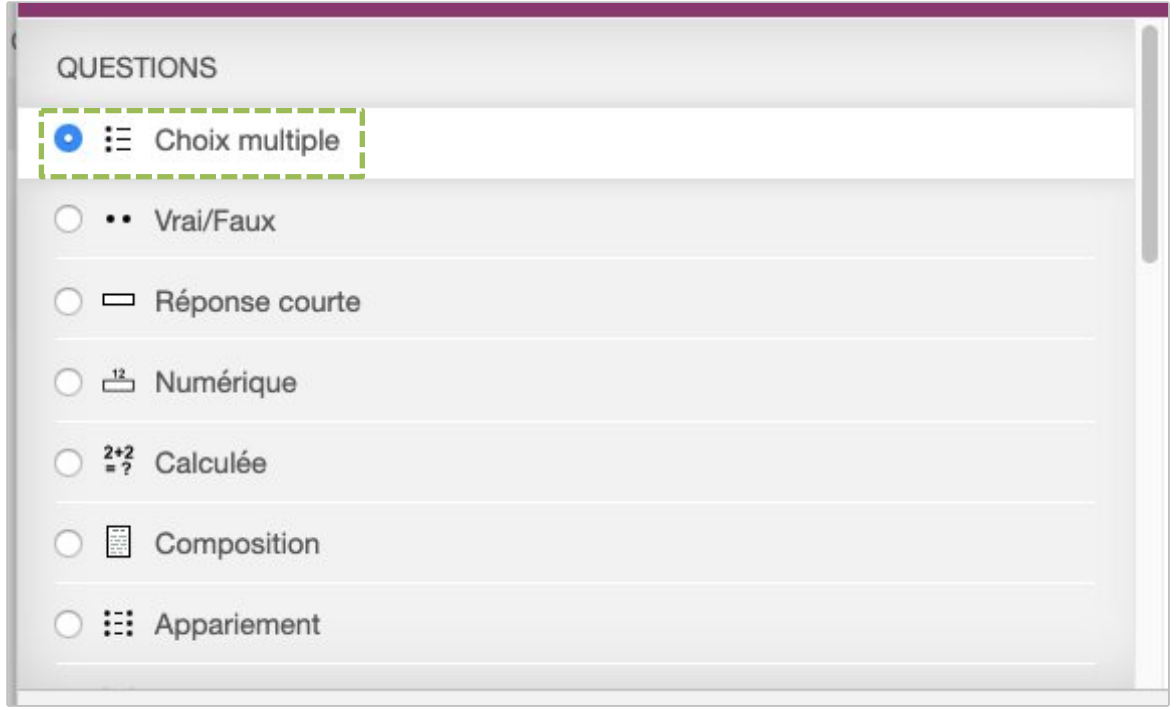

Nous allons maintenant voir comment paramétrer ce type de question.

#### Généraux

#### **- Nom de question:**

Choisissez un nom qui vous permette de reconnaître cette question parmi toutes celles que vous allez créer. Ce nom de question ne sera pas vu par les étudiants

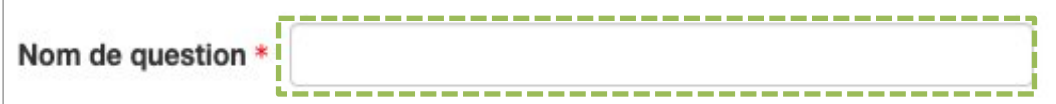

## - **Texte de la question**

Saisissez votre question

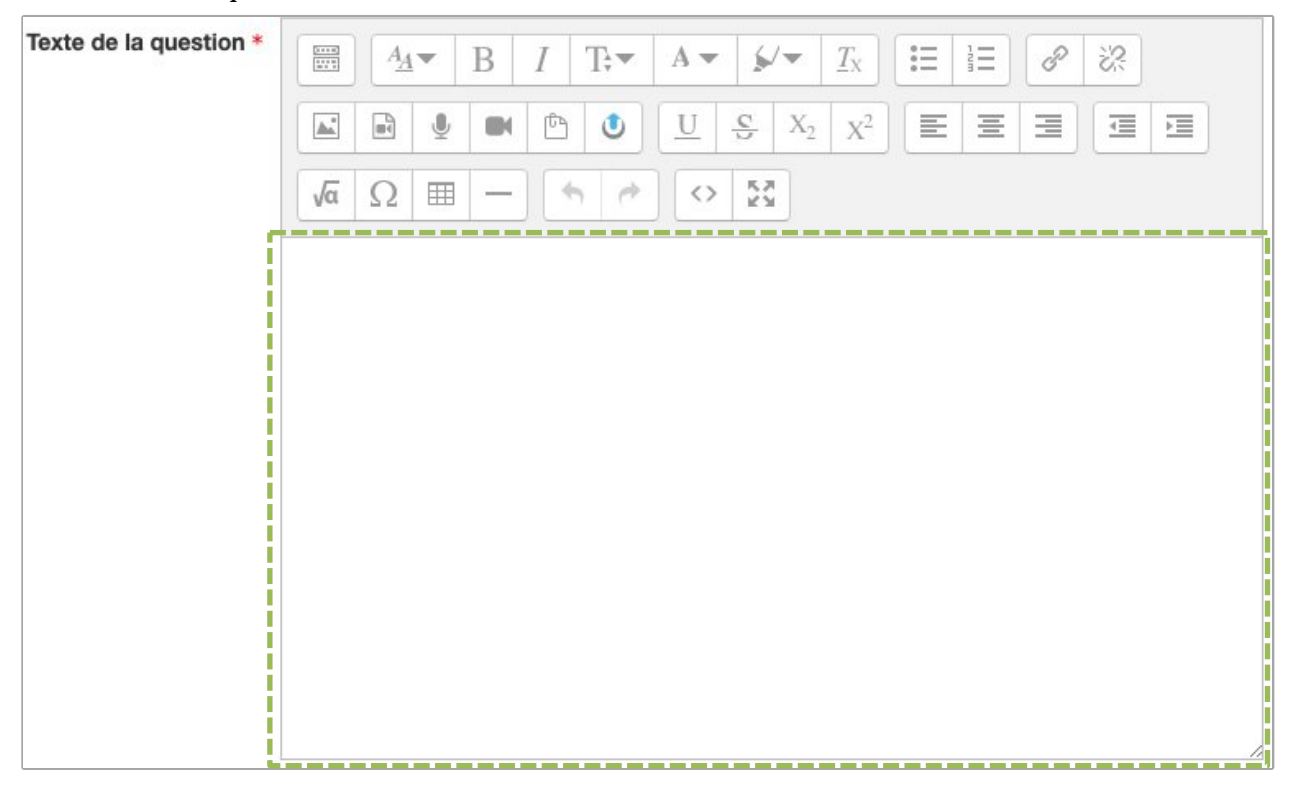

- **Mélanger les réponses possibles ?**

Cochez la case.

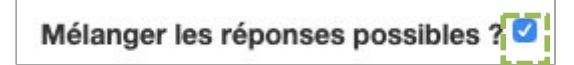

**Réponses** 

**- Réponse 1**

Saisissez l'une des réponses possibles à la question

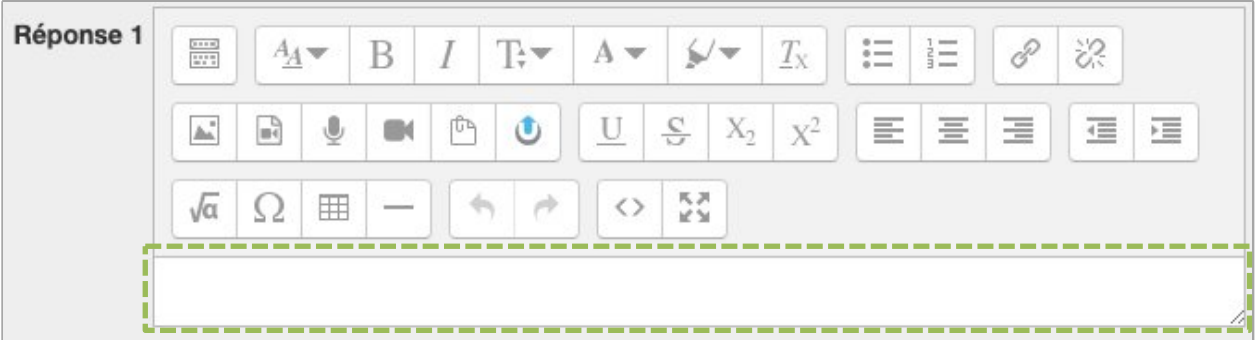

#### **- Note**

Si la réponse que vous avez saisie correspond à la bonne réponse, sélectionnez **100%**.

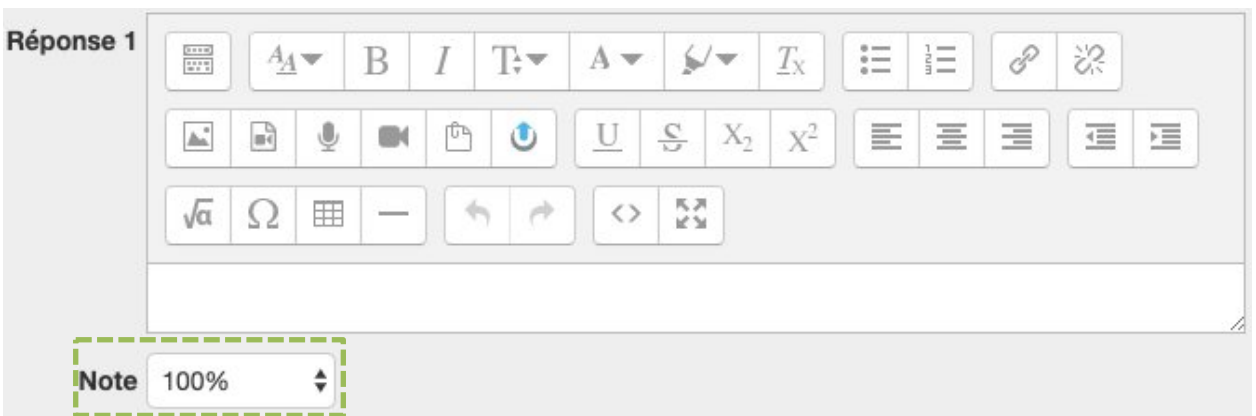

Pour les réponses fausses, laissez **Aucun** pour la note

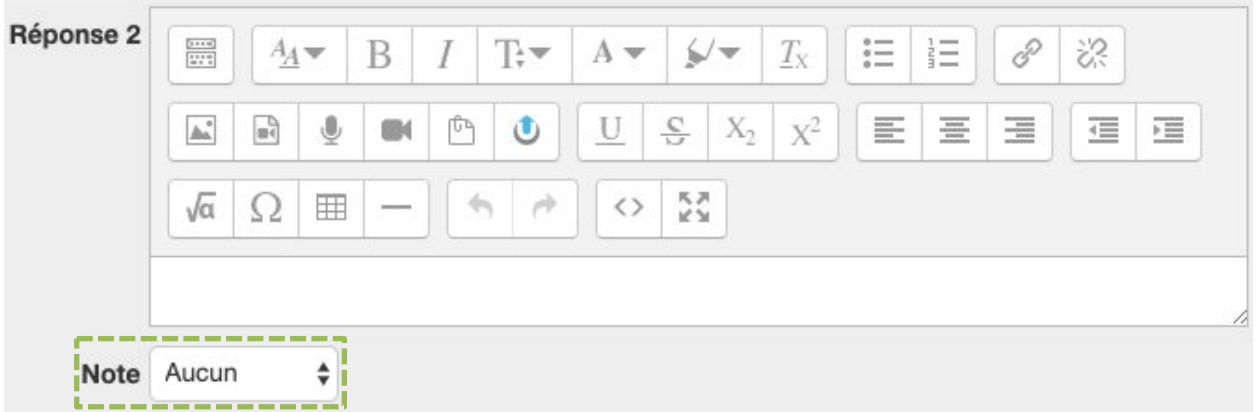

Paramétrez ensuite les autres réponses à votre question, puis cliquez sur le bouton **Enregistrer** en bas de la page

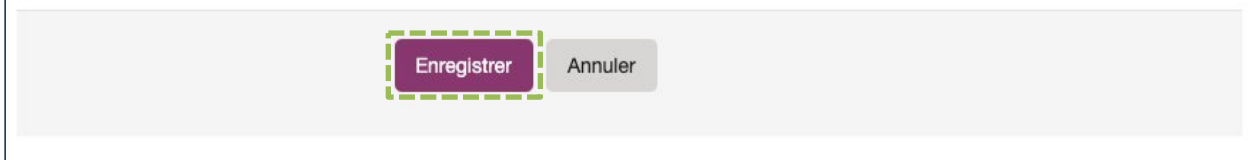

Recommencer cette partie du guide autant de fois que vous avez de questions à ajouter à votre **Test**.

# **7. Option « mélanger les questions »**

#### **L'ordre des questions n'est pas primordial**

Si l'ordre des questions n'est pas primordial, il est très simple de mélanger les questions en plus des choix dans ces questions. Sur la page « Modification du test », cliquez sur la case « Mélanger »

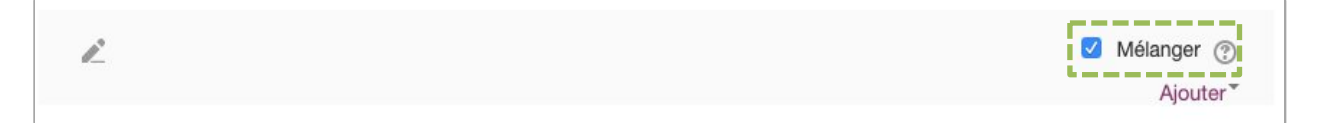

#### **L'ordre des questions est important**

Cette configuration nécessite une organisation assez stricte. Si vous souhaitez vraiment mélanger des questions en conservant des groupes de questions par thème, vous devrez désactiver paramètres le « mélanger » et utiliser « ajouter » > « une question aléatoire ». Pour cela vous devrez avoir organisé vos questions par catégorie dans la « banque de questions » et demander un tirage aléatoire avec un Nombre de questions aléatoire égal au nombre de questions de la catégorie choisie. Le tirage des questions dans les banques doit respecter l'équité: il faut garantir que les étudiants aient des questions d'un niveau de difficulté identique

# **8. Masquer le carnet de notes des étudiants**

Afin que les étudiants ne puissent pas deviner leur note au Quiz, il est demandé de masquer le carnet de note. Pour cela, dans le cadre **Administration** à droite, cliquez sur **Paramètres**

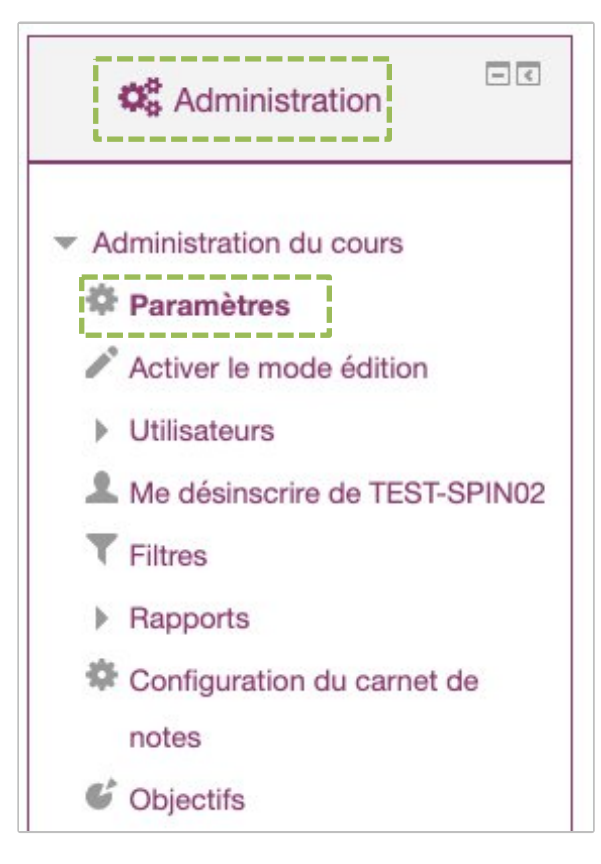

Allez ensuite sur l'onglet **Apparence** et sélectionnez **Non** dans l'option **Afficher le carnet de notes des étudiants**

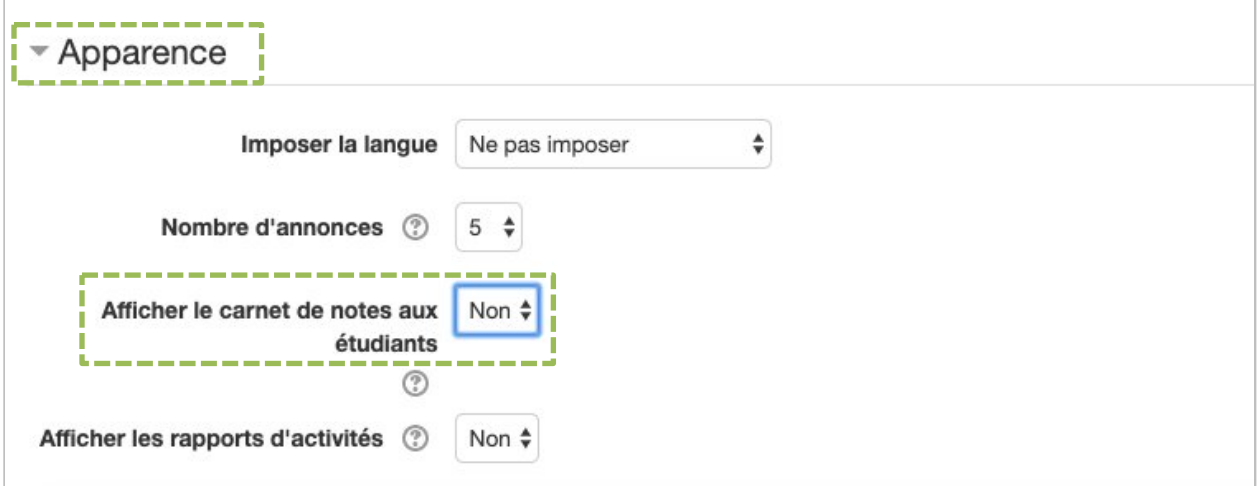

# **9. Télécharger les notes des étudiants**

Une fois que la date de fermeture du test est passée, vous pouvez télécharger l'ensemble des notes des étudiants en suivant la procédure suivante :

- 1. cliquez sur le **Test** dont vous souhaitez télécharger les notes ;
- 2. dans le bloc **Administration** situé à droite, cliquez sur le lien *Résultats* puis *Notes* ;

3. dans les options d'affichage, sélectionnez le format de téléchargement que vous souhaitez dans le menu déroulant **Télécharger les données au format** puis cliquez sur le bouton **Télécharger**.